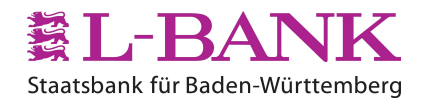

# Sichere E-Mails

Kundeninformation zur Verschlüsselung von E-Mails in der L-Bank

Version: 3.1 Stand: 11.07.2022

# Inhaltsverzeichnis

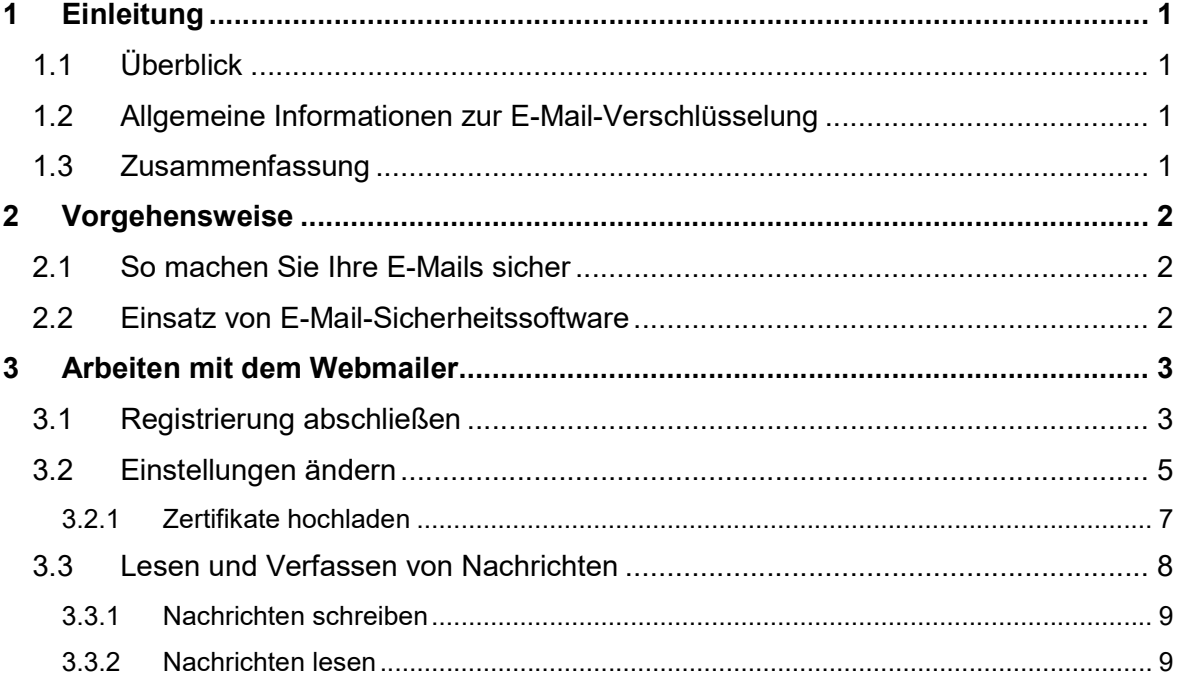

# 1 Einleitung

# 1.1 Überblick

Die E-Mail ist eine der ältesten Techniken des Internets. Sie wurde zu einer Zeit entworfen und eingeführt, als das Internet noch ein einigermaßen sicherer Ort war. Dies ist leider nicht mehr der Fall. Viele E-Mail-Server erlauben nichtsdestotrotz jedermann, ihren Service zu nutzen, und fördern somit die Verbreitung von Spam. Darüber hinaus senden viele immer noch Passwörter und E-Mail-Nachrichten unverschlüsselt durch die Welt. Eine unverschlüsselte E-Mail ist jedoch nur unwesentlich sicherer als eine Postkarte und geht durch viele "Hände" (d.h. über viele Server und Knoten im Internet).

## 1.2 Allgemeine Informationen zur E-Mail-Verschlüsselung

E-Mail-Verschlüsselung wird verwendet, um vertrauliche Informationen so per E-Mail vom Sender zum Empfänger zu schicken, dass niemand außer Sender und Empfänger sonst Zugang zu diesen Informationen bekommt. Die E-Mail-Verschlüsselung befriedigt demnach das Bedürfnis nach Vertraulichkeit ("Schutz vor Mitlesen des Inhalts").

Die E-Mail-Verschlüsselung geht oft einher mit der E-Mail-Signatur und wird in vielen Szenarien tatsächlich mit ihr kombiniert. Das Ziel der E-Mail-Signatur ist es, Informationen so per E-Mail vom Sender zum Empfänger zu schicken, dass sie niemand unbemerkt auf dem Weg vom Sender zum Empfänger manipulieren kann. Die E-Mail-Signatur befriedigt das Bedürfnis nach Authentizität ("Prüfung der Identität des Senders") und Integrität ("Prüfung der Unversehrtheit des Inhalts").

## 1.3 Zusammenfassung

Die E-Mail-Verschlüsselung

- verhindert, dass E-Mails mitgelesen werden können,
- verschlüsselt sensitive Daten,
- unterstützt gängige Verschlüsselungsstandards und
- ist einfach zu bedienen.

Sie können mit Ihrem Ansprechpartner künftig sichere E-Mails auch mit schützenswerten Daten und Anhängen austauschen.

Je nach dem, für welches Verfahren Sie sich entscheiden, werden die E-Mails Ihnen direkt zugestellt oder für Sie auf unserem WebMailer zwischengespeichert. Dort können Sie dann die E-Mails abrufen.

# 2 Vorgehensweise

#### 2.1 So machen Sie Ihre E-Mails sicher

Damit Sie die sichere E-Mail-Kommunikation mit der L-Bank einrichten können, erhalten Sie zunächst eine Registrierungsmail auf Ihren E-Mail-Account. Fordern Sie einfach Ihre Registrierungsmail bei Ihrem Ansprechpartner an.

Die folgende Abbildung enthält ein entsprechendes Muster:

Sehr geehrter Kunde,

magda.musterfrau@l-bank.de möchte Ihnen eine Nachricht zukommen lassen, deren Inhalt vertraulich ist. Deshalb wird die Nachricht nicht ungeschützt übermittelt. Bitte melden Sie sich unter Verwendung der unten aufgeführten Benutzerdaten über den folgenden Link an:

WebMailer Login: https://Securemail.L-Bank.de/SecMail willi.privatkunde@beispieladresse.de Benutzer ID: Passwort: über die Funktion "Kennwort vergessen/aktivieren" auf dem Webmailer setzen.

Wenden Sie sich hierzu bitte an unserere Zentrale unter der Telefonnummer +49 721 150 0.

Sollten Sie bereits ein S/MIME Zertifikat besitzen, so antworten Sie bitte signiert auf diese E-Mail. Nähere Informationen finden Sie auf unserer Homepage (https://www.l-bank.de/securemail).

Bei technischen Problemen und Fragen wenden Sie sich bitte an securemail@l-bank.de.

Freundliche Grüße Ihre L-Bank

#### 2.2 Einsatz von E-Mail-Sicherheitssoftware

Wenn Sie bereits eine E-Mail-Sicherheitssoftware im Einsatz haben, dann haben Sie nun die folgenden beiden Möglichkeiten:

- Sie sind in Besitz eines S/MIME-Zertifikat oder PGP-Schlüssel: Antworten Sie mit einer signierten Mail auf die obenstehende Nachricht. Mehr brauchen Sie nicht zu tun. Dann werden künftig unsere verschlüsselten E-Mails direkt in Ihr E-Mail-Programm zugestellt.
- Sie haben kein S/MIME-Zertifikat oder PGP-Schlüssel: Gehen Sie zunächst auf https://Securemail.L-Bank.de/SecMail und fordern über den Link "Kennwort vergessen/aktivieren" ein Kennwort an. Sie erhalten nun eine E-Mail mit einem Link, auf welchem Sie dann ihr "Einmal-Kennwort" erhalten.

# 3 Arbeiten mit dem Webmailer

Geben Sie auf der Anmeldeseite Ihren Benutzernamen und das "Einmal-Kennwort" ein. Im Anschluss klicken Sie bitte auf "Anmelden".

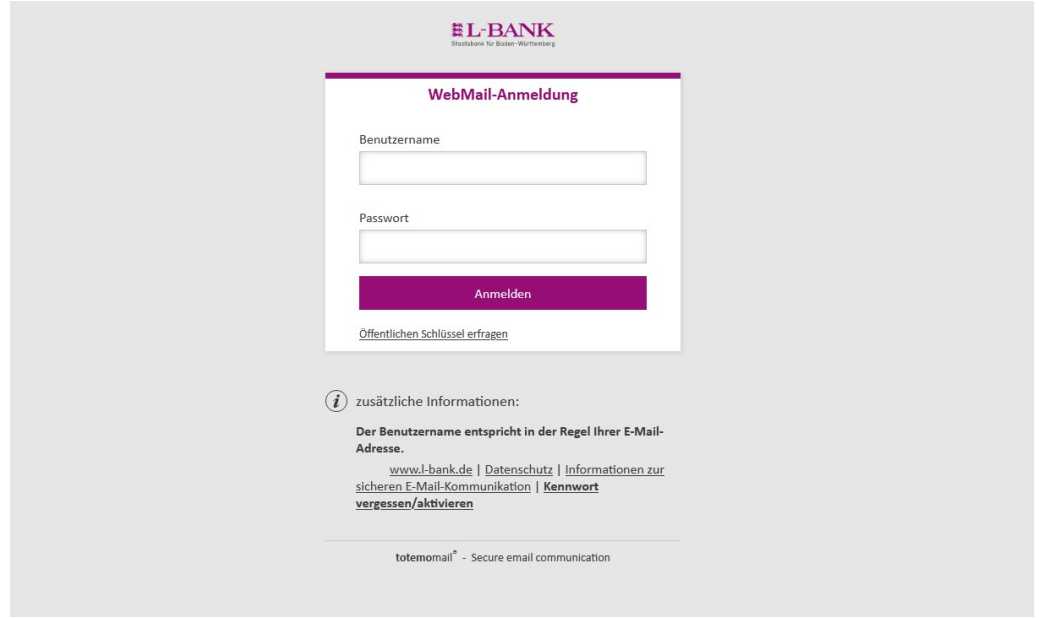

## 3.1 Registrierung abschließen

Bitte geben Sie in der Maske "Persönliche Informationen" Ihren Vor- und Nachname ein. Zusätzlich geben Sie bitte ein neues persönliches Passwort nach den angegebenen Passwortrichtlinien ein. Im Anschluss klicken Sie bitte auf "Weiter".

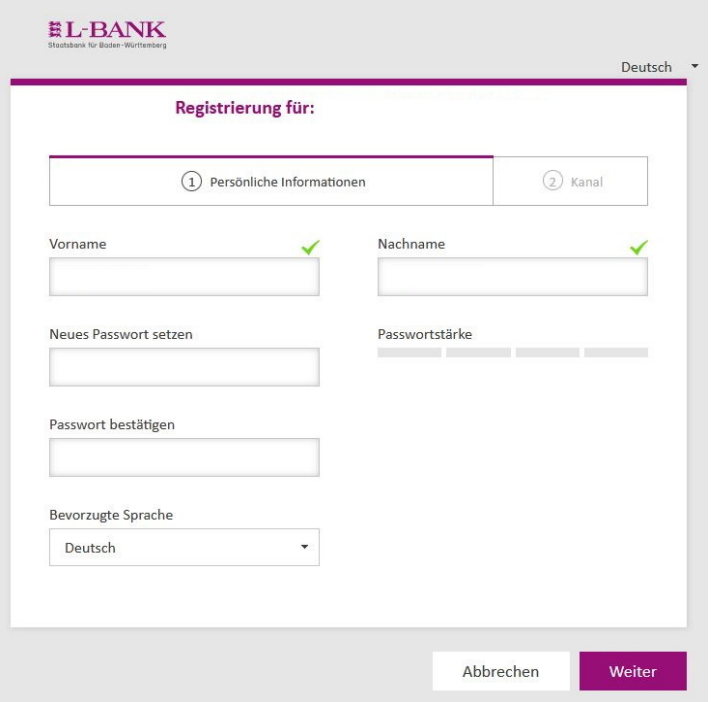

Die anschließende Seite dient ausschließlich Ihrer Information. Bitte klicken Sie auf "Auswählen", um die Registrierung abzuschließen.

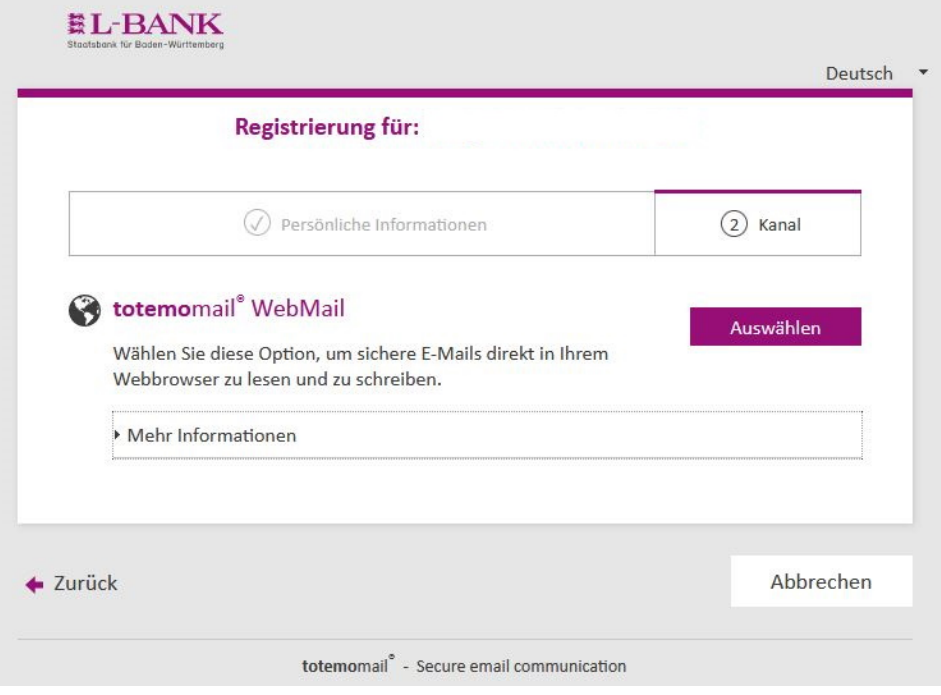

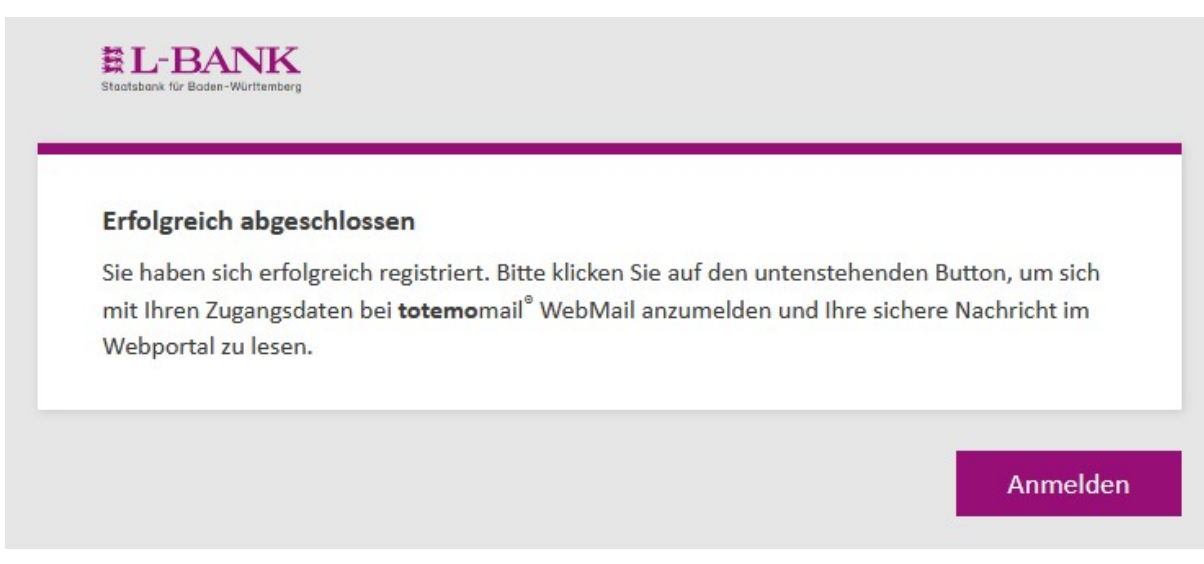

Die Registrierung ist somit abgeschlossen und Sie können sich am WebMailer mit Ihrem neuen persönlichen Passwort anmelden.

### 3.2 Einstellungen ändern

Mit Klick auf "Kontoübersicht" kommen Sie in die Einstellungen und können Ihren Vorund Nachname ändern und sich eine Persönliche E-Mail-Signatur festlegen.

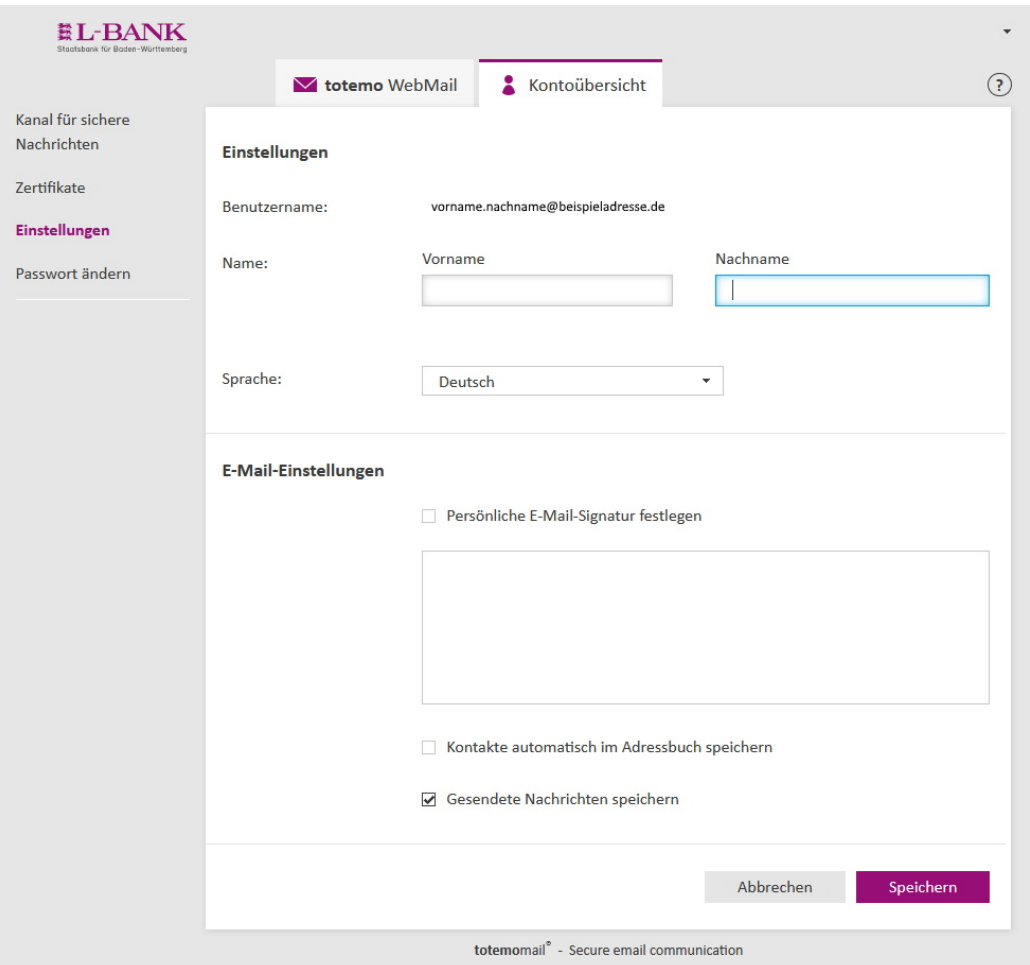

Über die Einstellung "Kanal für sichere Nachrichten", können Sie nachträglich den Sicherheitstyp ändern:

- totemomail WebMail: Abruf der Nachrichten über den WebMailer
- S/MIME: Verschlüsselung mit einem S/MIME-Zertifikat (falls vorhanden)
- OpenPGP: Verschlüsselung mit einem PGP-Schlüssel (falls vorhanden)

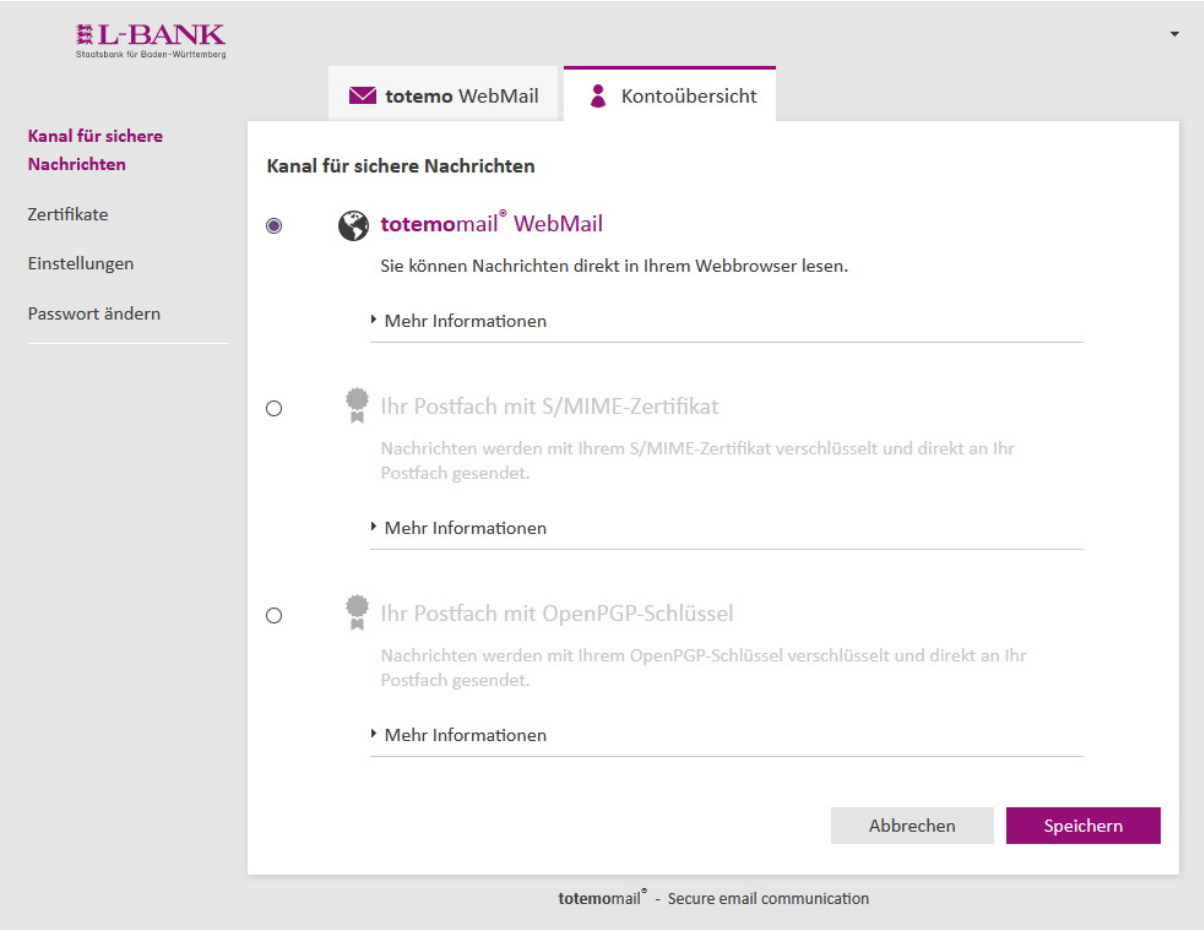

Unter Zertifikate können Sie ein eigenes S/MIME-Zertifikat oder einen eigenen PGP-Schlüssel importieren.

Unter Passwort ändern können Sie ein neues persönliches Passwort vergeben.

#### 3.2.1 Zertifikate hochladen

Sie haben jederzeit die Möglichkeit auf ein anderes der drei beschriebenen Verfahren umzusteigen. Das kann z.B. der Fall sein, wenn Sie später ein S/MIME Zertifikat erhalten und fortan den automatischen Verschlüsselungsmechanismus nutzen möchten.

Sollten Sie bisher das WebMail-System verwenden, haben Sie dort nach der Anmeldung die Möglichkeit, unter dem Menü Einstellungen einen anderen Weg auszuwählen und Ihr Zertifikat hochzuladen.

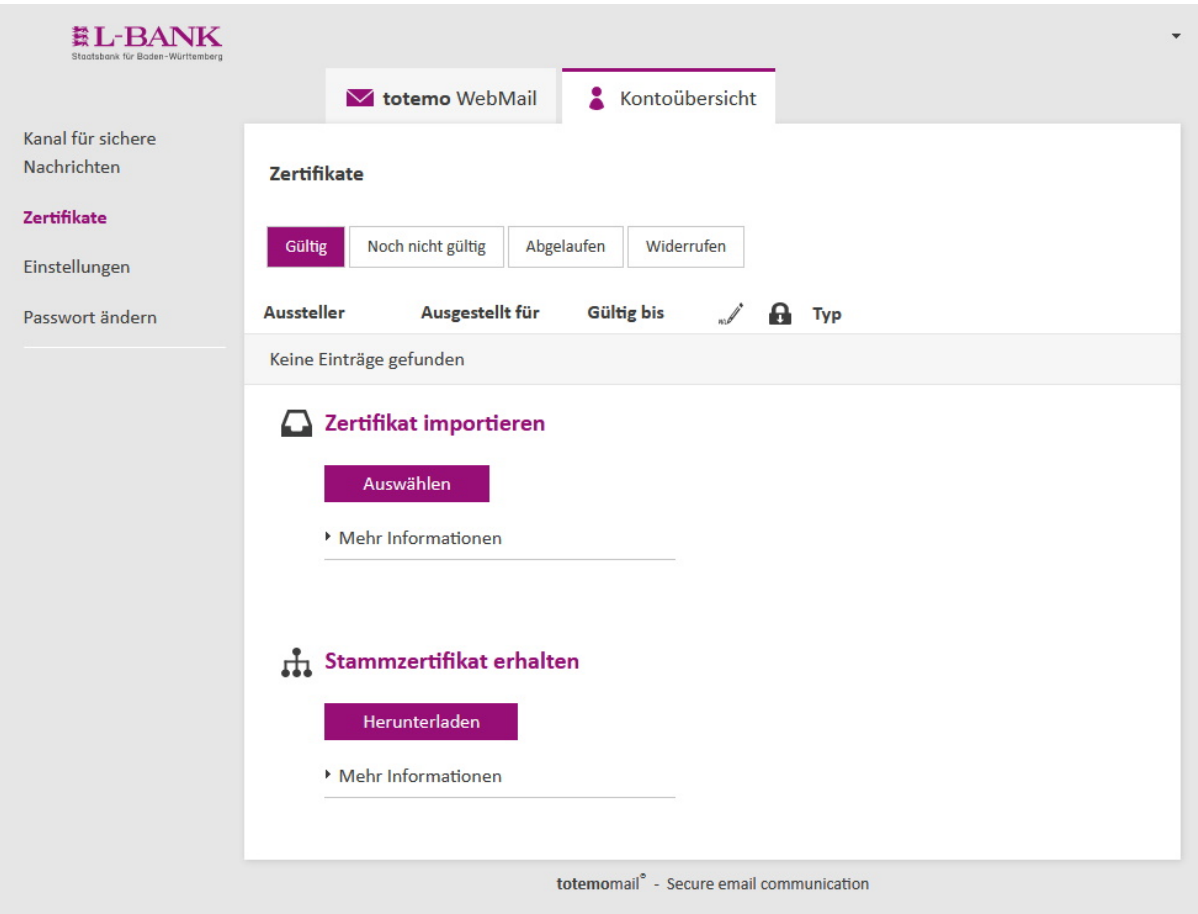

Hier können Sie nachträglich ein eigenes S/MIME-Zertifikat oder einen eigenen PGP-Schlüssel hochladen, damit Sie im Anschluss die Nachrichten direkt und verschlüsselt in Ihrem E-Mail-Programm erhalten.

# 3.3 Lesen und Verfassen von Nachrichten

Über den Reiter totemo WebMail gelangen Sie in die Webmail Übersicht.

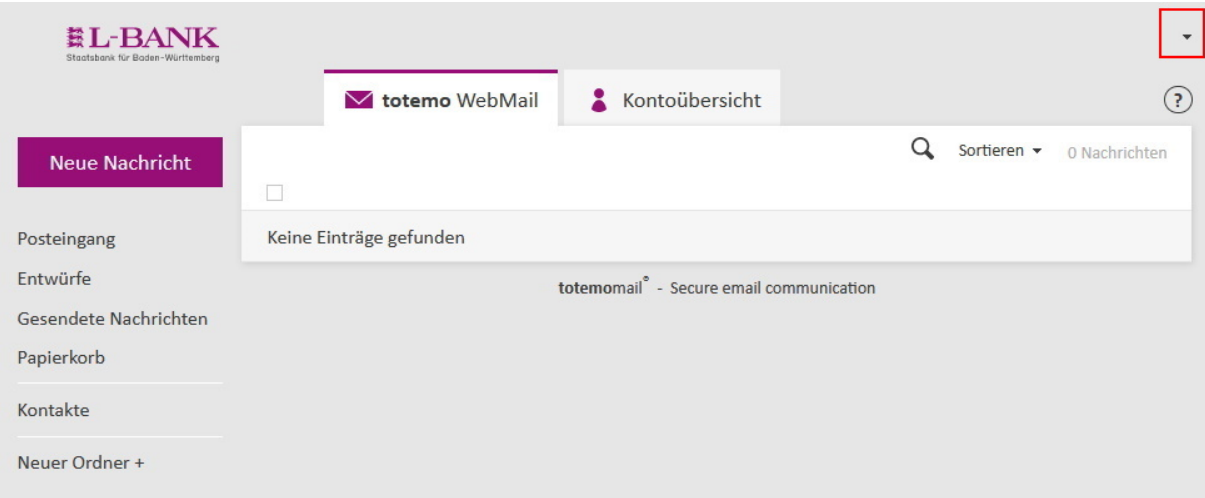

Klicken Sie auf Neue Nachricht, wenn Sie uns direkt im WebMailer eine sichere Nachricht schreiben wollen.

Im Posteingang können Sie uns verschlüsselte Nachrichten abrufen. Sobald wir eine neue Nachricht dort einstellen, werden Sie über Ihre E-Mail-Adresse hierüber informiert.

Alle Nachrichten, die Sie unter Entwürfe ablegen, können Sie später jederzeit wieder öffnen und auf sicherem Weg an uns senden.

Unter Gesendete Nachrichten werden alle E-Mails abgelegt, die Sie uns über den Web-Mailer bereits gesendet haben.

Unter Gelöschte Nachrichten werden alle E-Mails gesammelt, die von Ihnen im Web-Mailer gelöscht wurden. Diese E-Mails können dann von Ihnen endgültig gelöscht werden.

Weitere Einstellungen finden Sie beim kleinen Pfeil "nach unten" oben rechts im Eck.

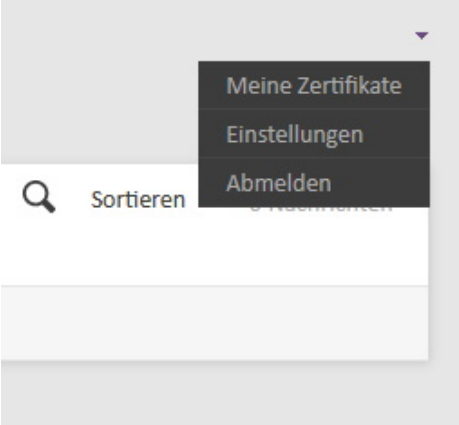

#### 3.3.1 Nachrichten schreiben

Klicken Sie im linken Navigationsbereich auf Neue Nachricht, um eine neue sichere E-Mail an uns zu schreiben.

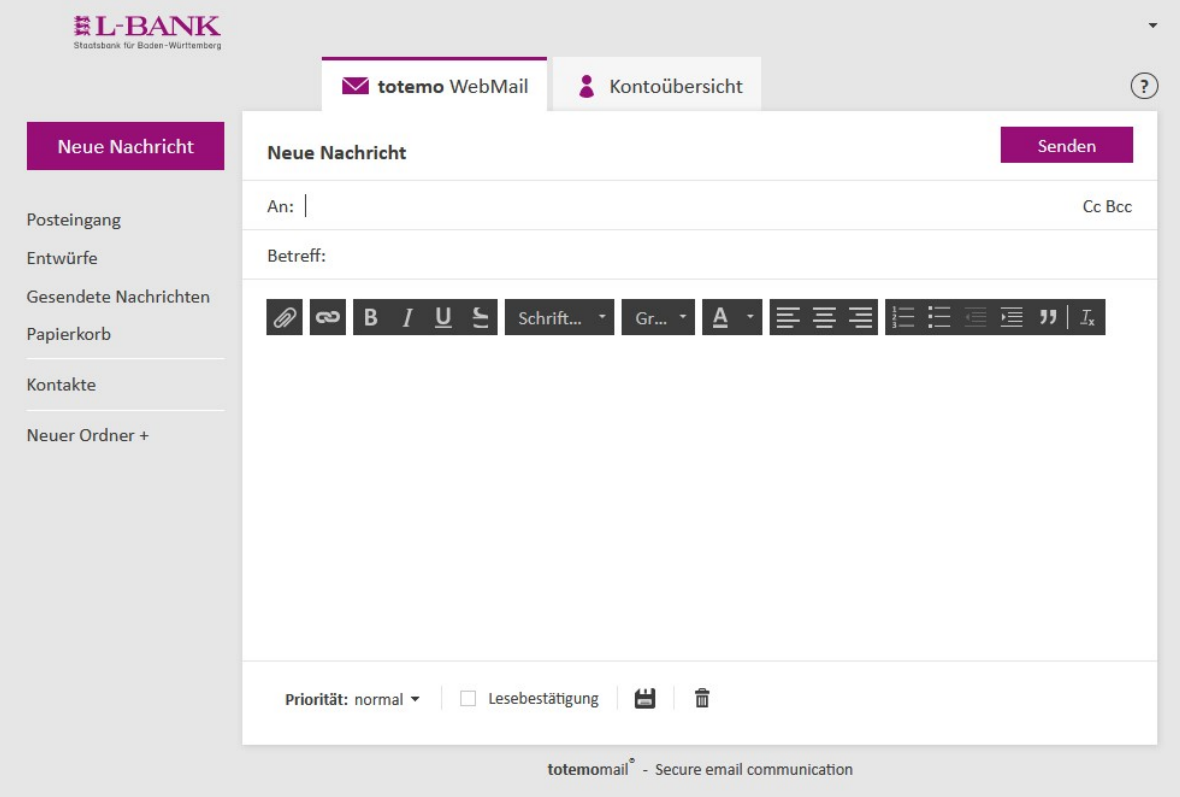

#### 3.3.2 Nachrichten lesen

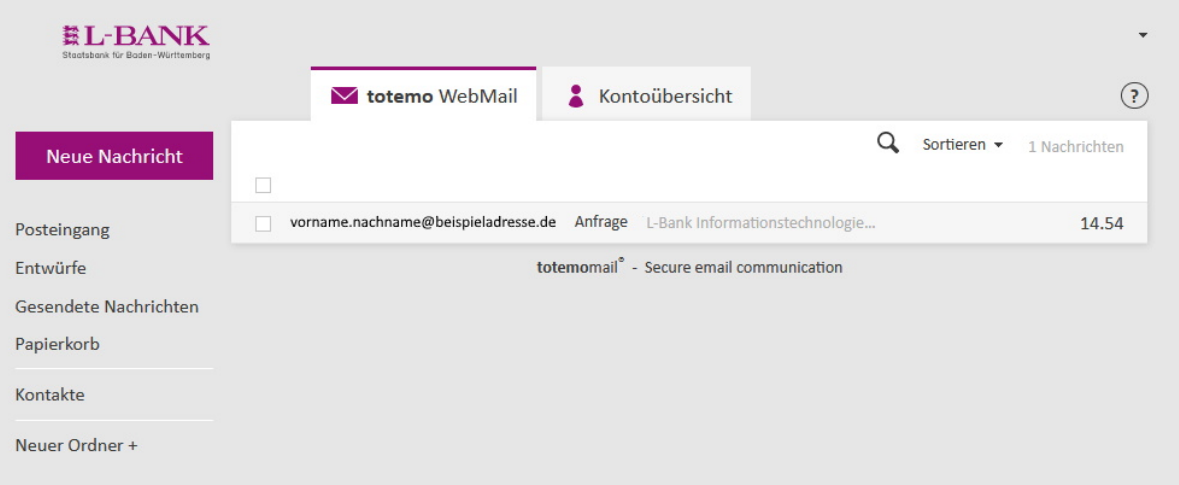

Klicken Sie in linken Navigationsbereich auf Posteingang und anschließend im rechten Bereich auf einen Listeneintrag, um die E-Mail zu lesen. Nachrichten im WebMailer werden nach 180 Tagen automatisch gelöscht. Bitte speichern Sie entsprechende Nachrichten aus dem WebMailer heraus ab (via Download als HTML, EML oder PDF).